# **NORMATIVAS DURANTE EL EXAMEN OFICIAL ONLINE**

**Entorno del examen**: Es necesario realizar el examen de forma individual en un espacio seguro, cerrado y sin intervenciones externas. Está prohibido realizarlo en lugares públicos y abiertos como parques, cibercafés, cafeterías etc. Se exige poner los materiales del examen (ordenador, teclado, etc.) encima de la mesa. No está permitido tener cualquier objeto no permitido para el examen ni entrar o salir cualquier persona que no sea el examinado. **Nota importante**:

En este tipo de examen no es necesario apuntar, por lo que está prohibido cualquier forma de apuntes en papeles, equipos electrónicos, etc.

1. el examen como nombre, fotografía, datos de documentación de identidad y datos grabados de 2. organización de terceros (en nuestro caso el Instituto Confucio UCLM). Esos datos sólo se Para garantizar la organización, es posible recoger a los examinados datos relacionados con la webcam, etc., por parte de Chinese Testing International Co., Ltd. (CTI) y del centro de recogerán y se usarán dentro del alcance de las leyes y para las gestiones legales (por ejemplo, garantizar la seguridad del examen) del CTI.

### **I. PREPARACIÓN ANTES DEL TEST**

1. Los alumnos deben estar preparado e iniciar sesión 10 minutos antes de la hora de inicio (Puede iniciar sesión en el sistema hasta una hora antes de que comience el examen). Los problemas personales, de dispositivos o de red que conducen a la tardanza no se considerarán circunstancias atenuantes.

2. **Aplicación Zoom:** Para realizar el examen, es necesario instalar una aplicación de videoconferencia para la comunicación con el profesor. En nuestro centro utilizamos Zoom para este proceso, puede descargar e instalarlo antes del examen, a través de: https://us04web.zoom.us/download

Se requiere entrar en el espacio que realizará el examen con una hora de anticipación, colocar el móvil a la espalda en el lado izquierdo o derecho, a un metro de distancia, ver siguiente imagen:

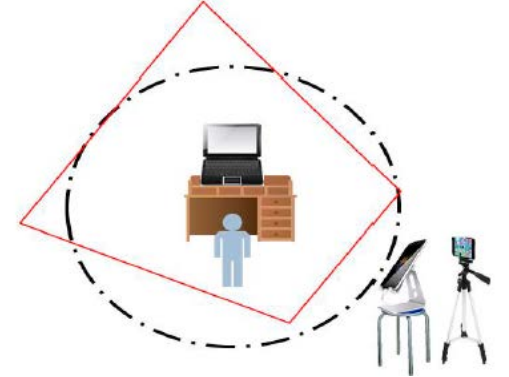

• Se requiere entrar en el lugar de examen con una hora de anticipación, colocar el móvil a la espalda en el lado izquierdo o derecho, a un metro de distancia, para que el profesor pueda verlo.

- Activar wifi del móvil y ponerlo en modo avión
- Asegurar que el móvil tenga suficiente batería durante todo el examen

#### **2. Iniciar sesión en el sistema de examen**

**Abrir la aplicación del examen**. Elegir el idioma (de momento el examen está disponible en inglés)

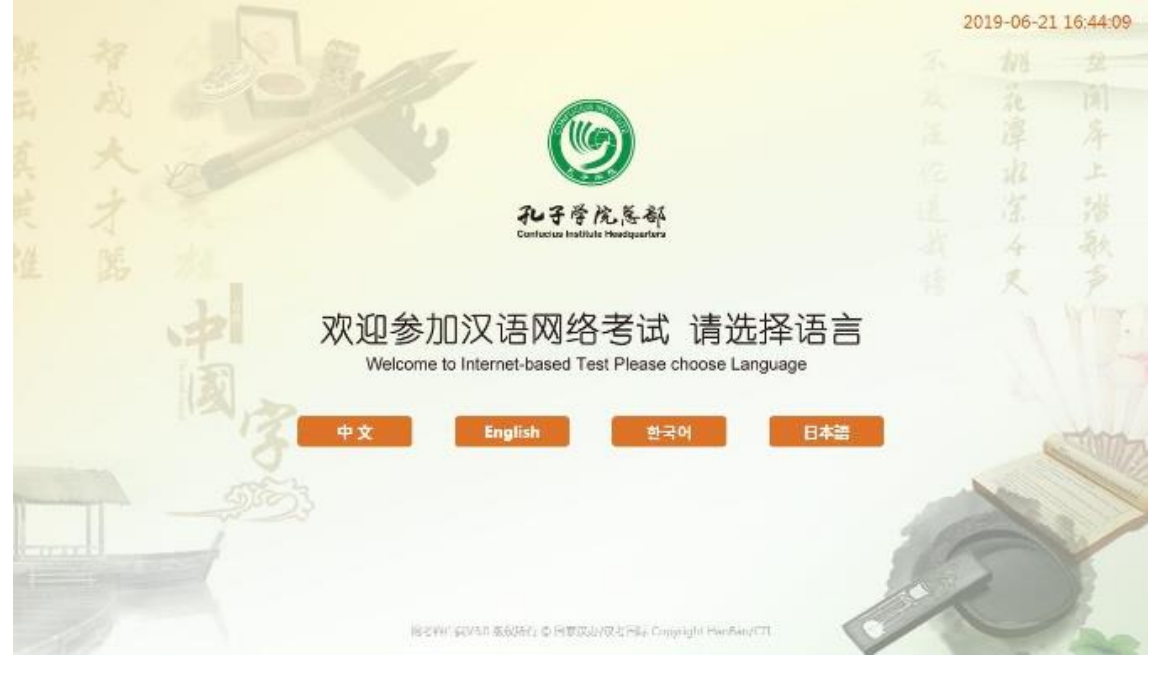

- **3. Revisión de dispositivos y entorno:**
- 1) Webcam
- 2) Auriculares
- 3) Red

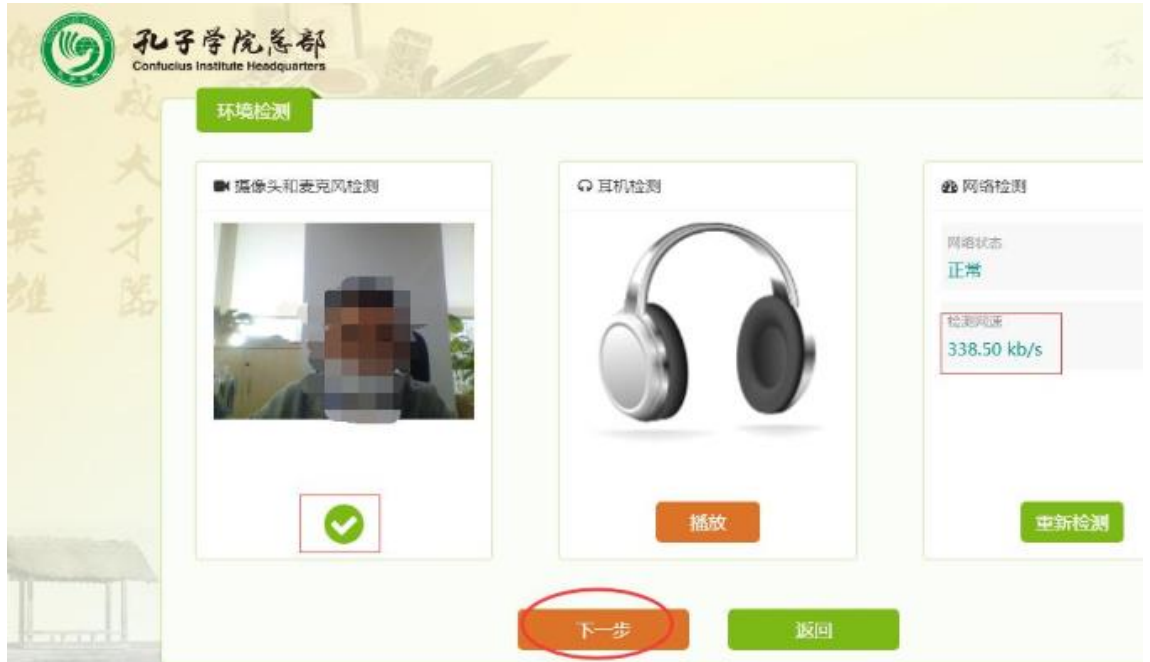

**Nota importante**: Los alumnos que no cumple esos requisitos el mismo día de examen no pueden realizar el examen. Asegure tener el teléfono móvil apagado (así como MP3, etc.) y no tener acceso a ningún material prohibido durante el examen.

#### **4) Leer las condiciones del examen y aceptar**

#### **5) Entrar en el test**

Iniciar sesión con el número de la admission ticket y la contraseña (el centro facilitará la contraseña antes del examen), empezará la cuenta atrás.

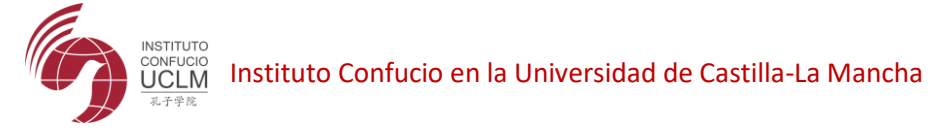

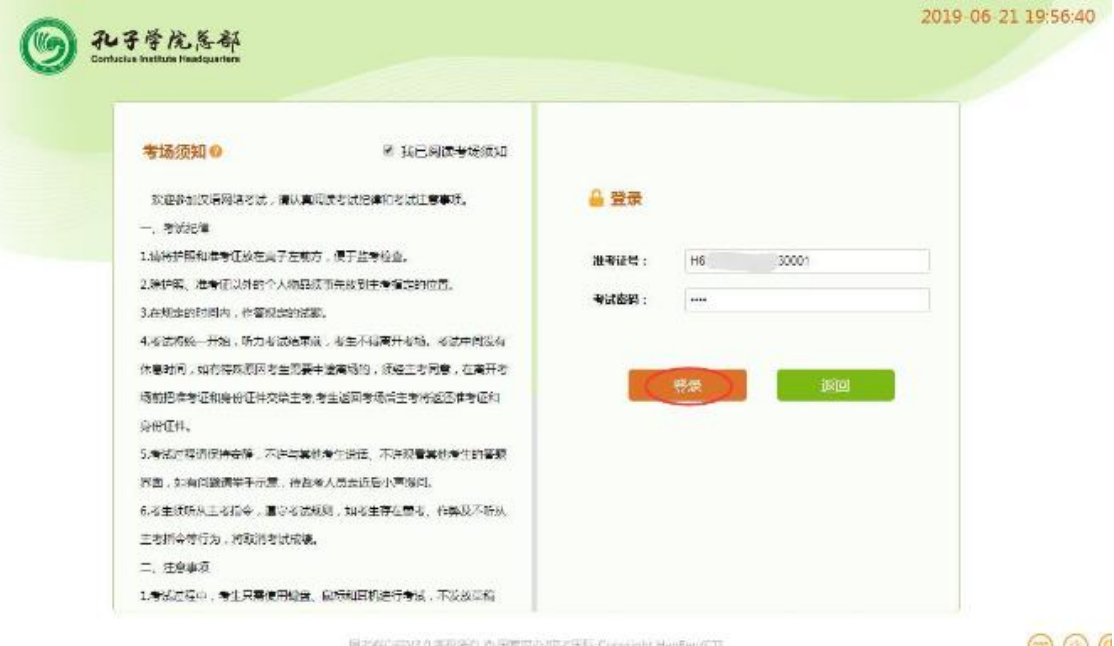

 $\circledcirc$  (

### **Confirmar los datos personales:**

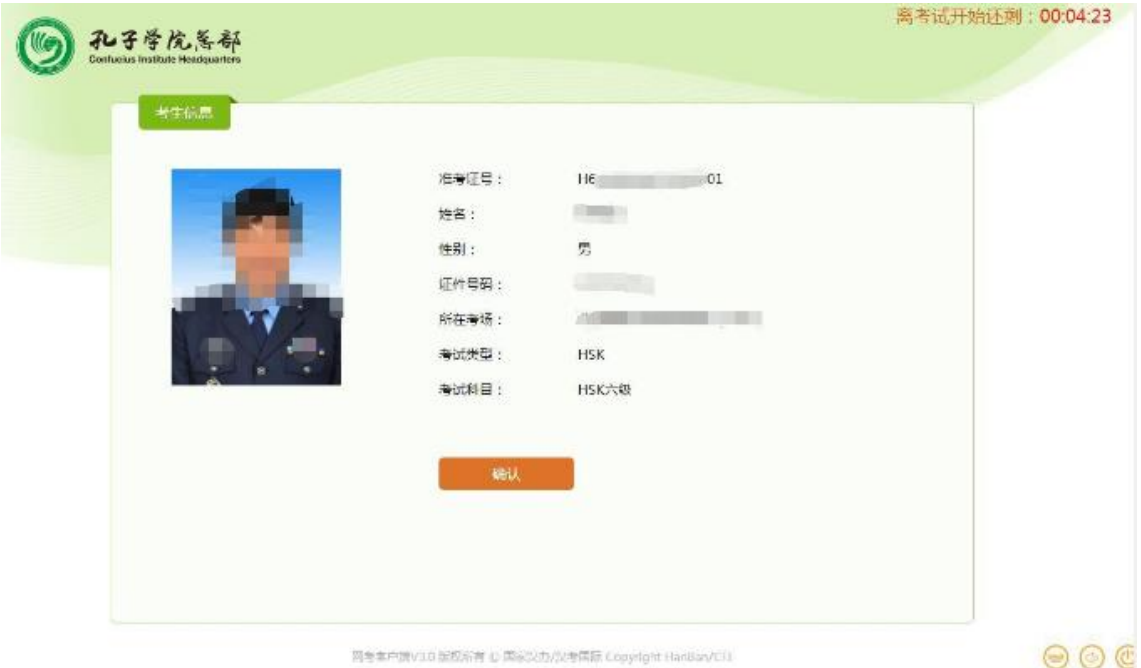

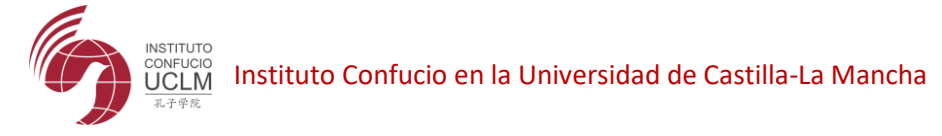

# **Descargar el test**

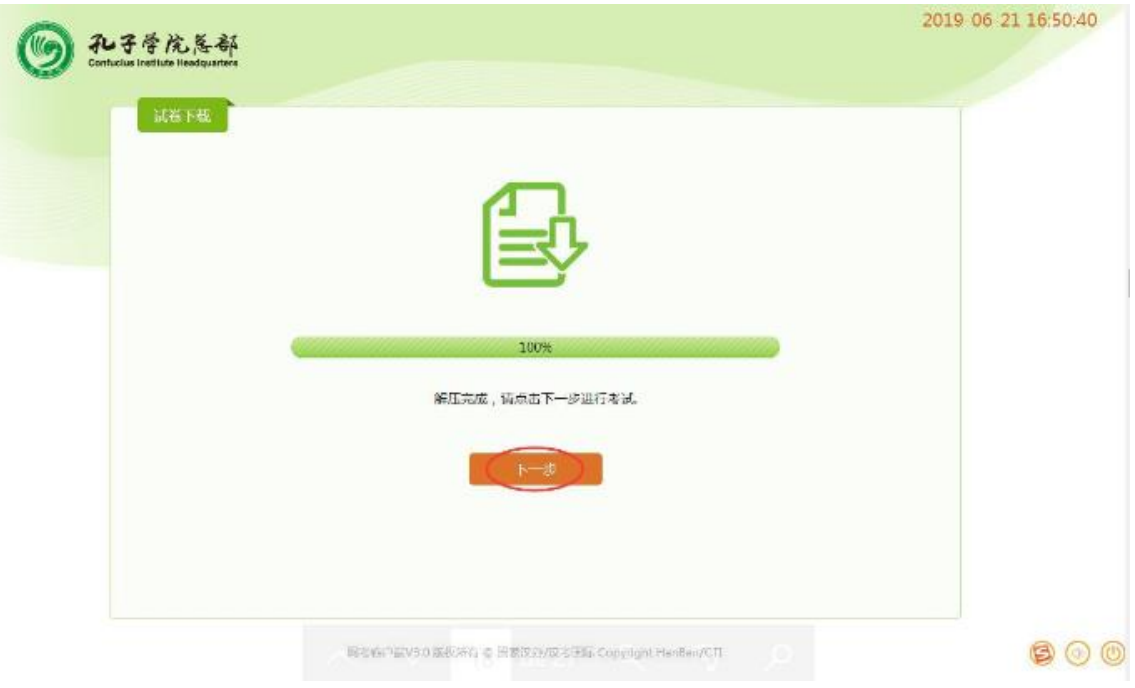

#### **Empieza la cuenta atrás:**

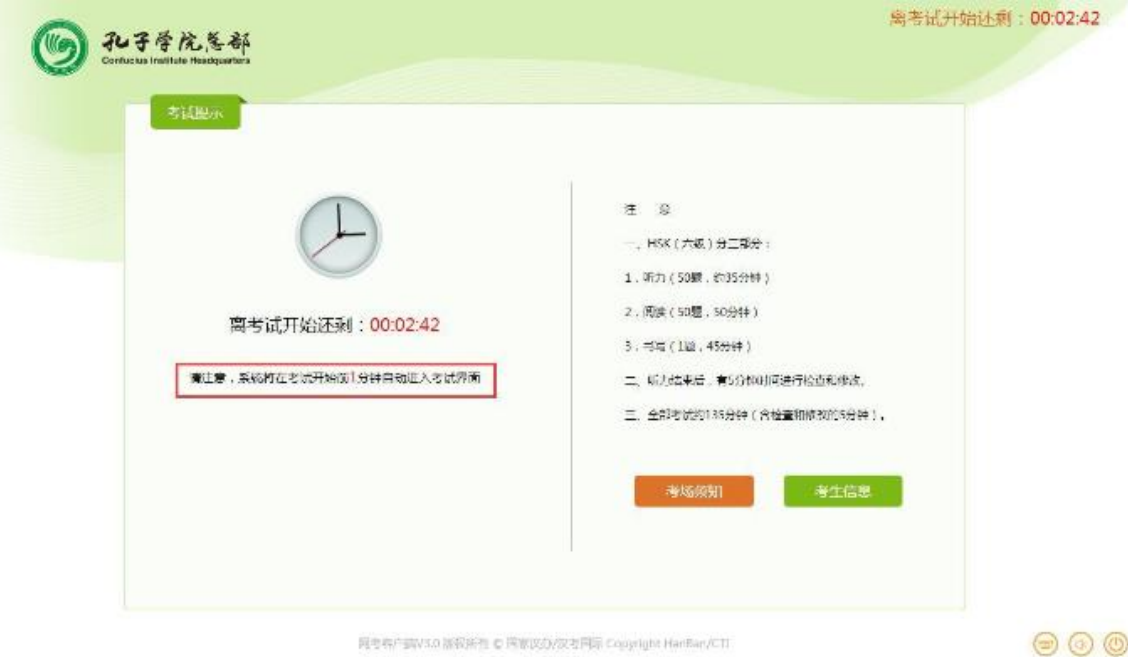

#### **II. DURANTE EL EXAMEN**

1. Normativas disciplinarias

Se aplican todas las normativas reguladas para el examen presencial del Chinese Test [\(http://www.chinesetest.cn/gonewcontent.do?id=10202854\)](http://www.chinesetest.cn/gonewcontent.do?id=10202854), CTI y los centros de prueba locales mantienen los derechos de responsabilidad después de la prueba. Durante el examen los profesores examinadores realizarán fotos a los examinados para el reconocimiento facial. Debe mantener el busto (desde los hombros para arriba) dentro del encuadre del webcam.

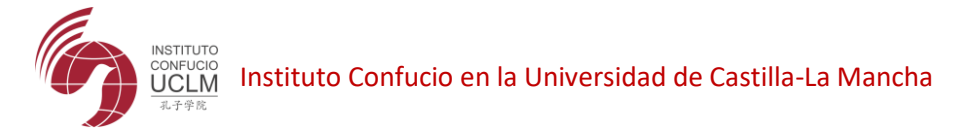

# 2. Pérdidas y anomalías

En caso de no poder realizar o completar el examen debido a razones no causadas por el organizador del examen, la responsabilidad será asumida por examinado. La tasa abonada no será reembolsada.

\*Perfiles que pueda ver durante el examen:

### **Comprensión auditiva:**

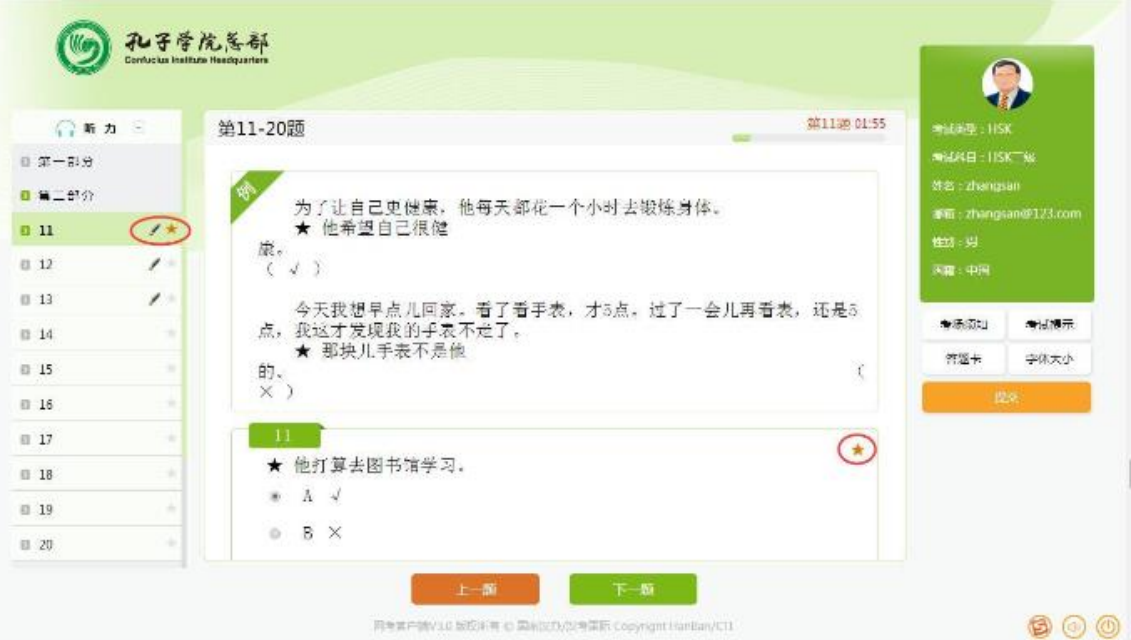

## **Comprensión lectura:**

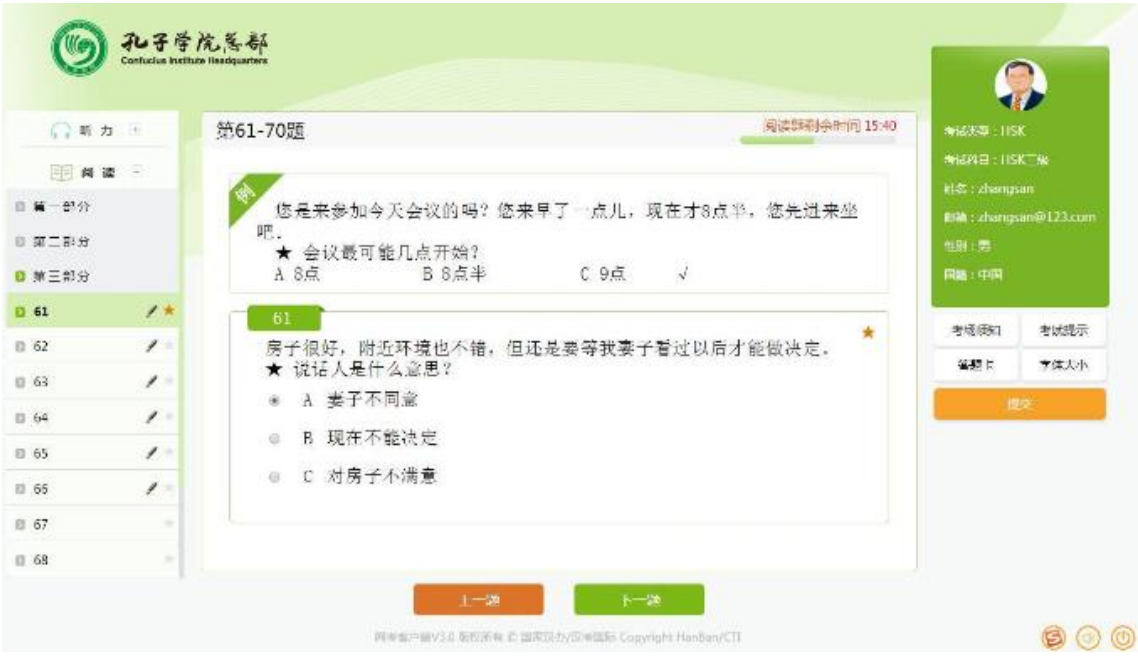

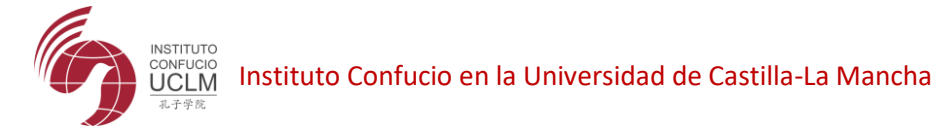

**Expresión escrita:**

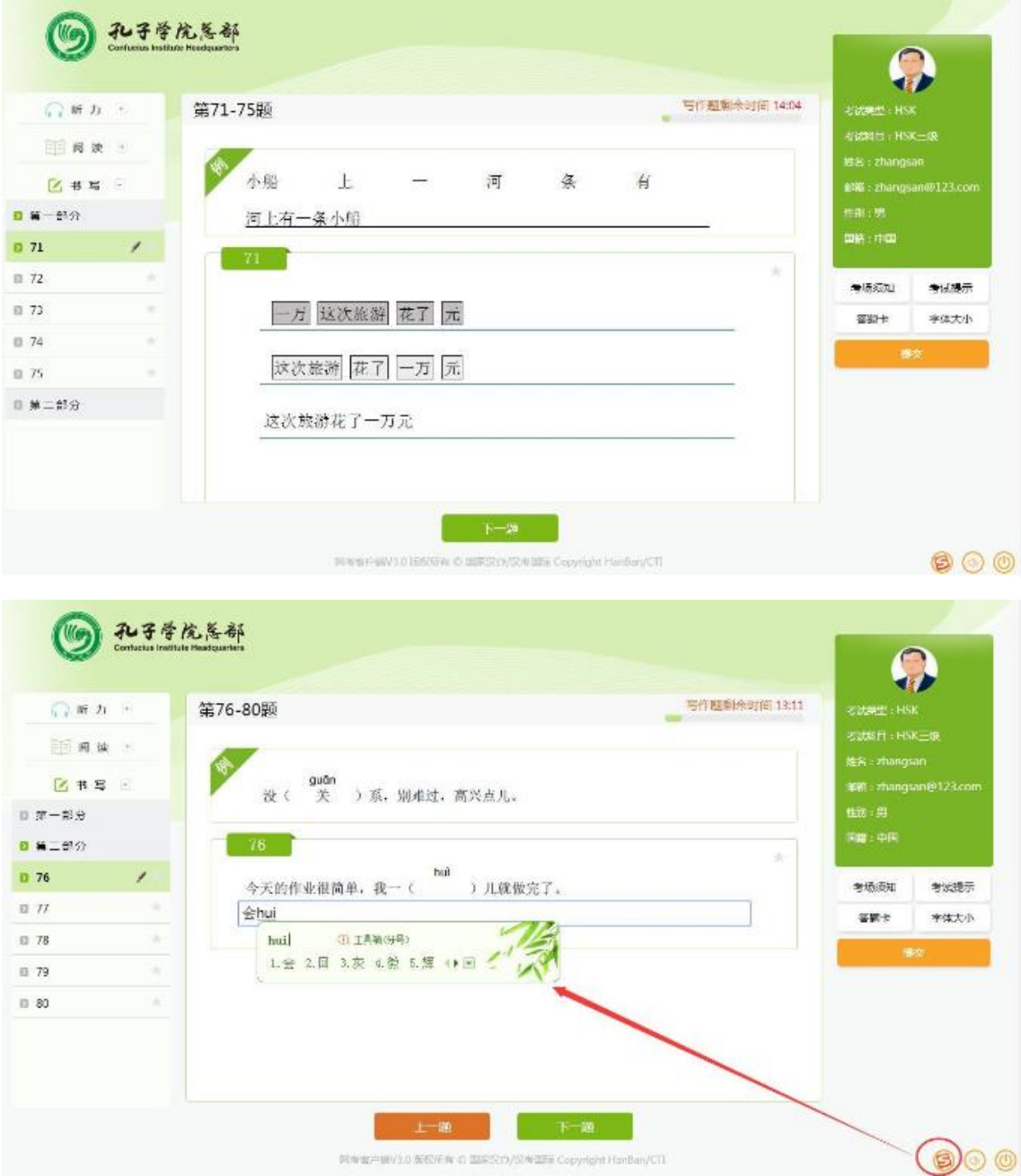

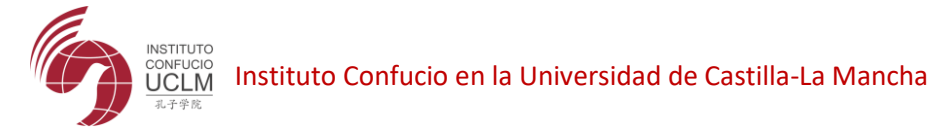

## **Redacción para HSK6**

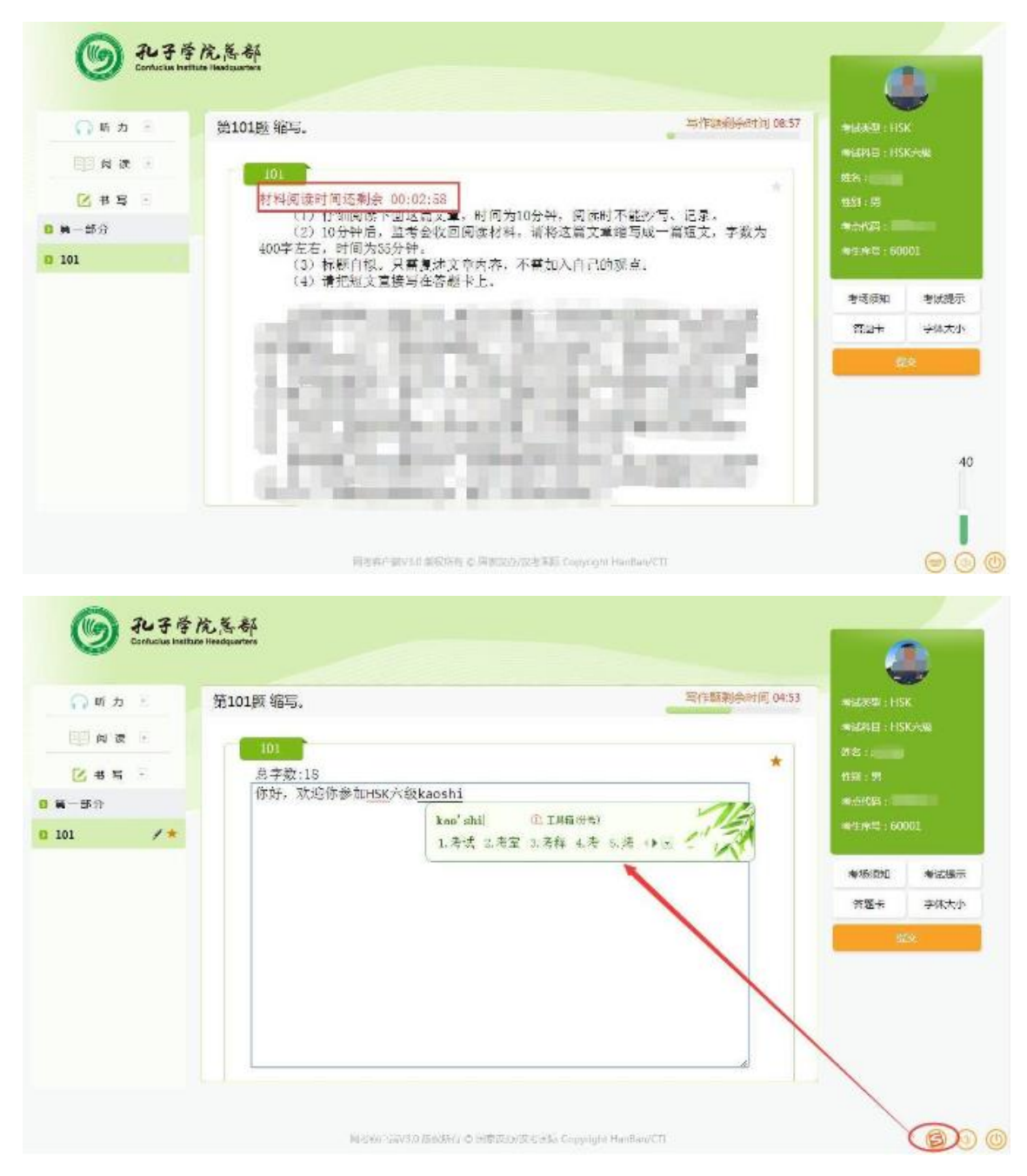

**Nota: Estructura de la plataforma:**

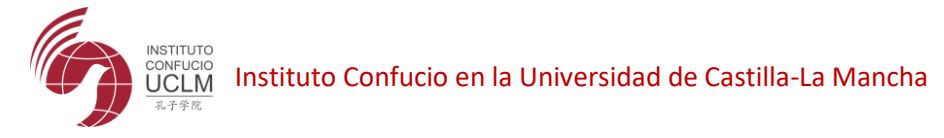

# **1. Instrucciones sobre el examen**

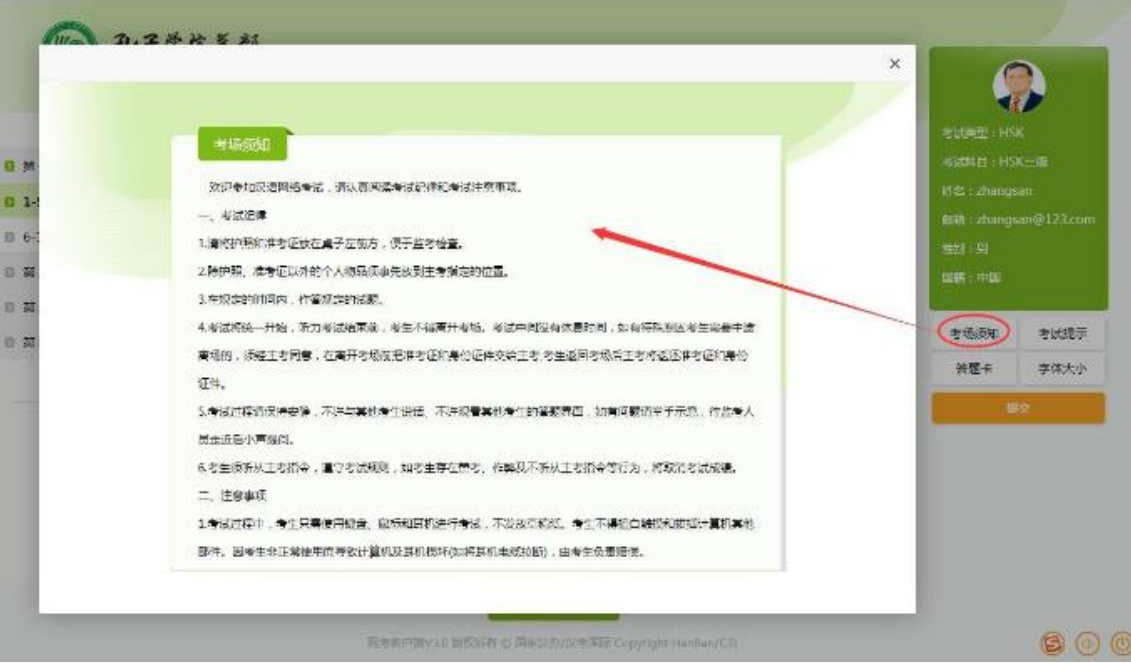

# **2. Indicaciones sobre el examen (estructura, timing)**

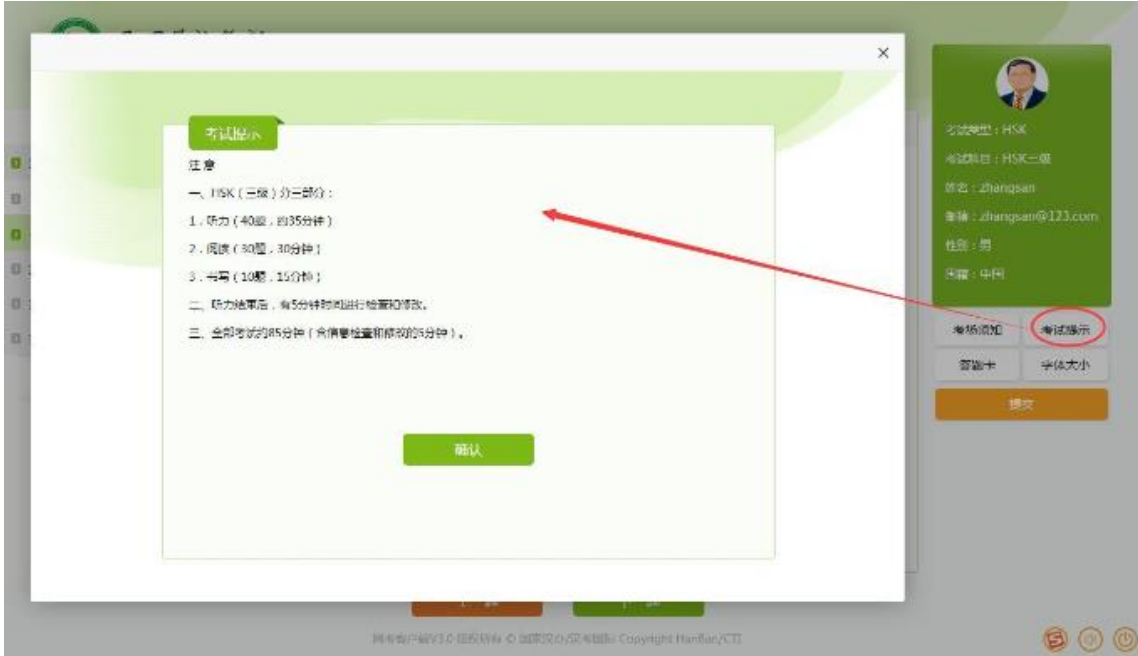

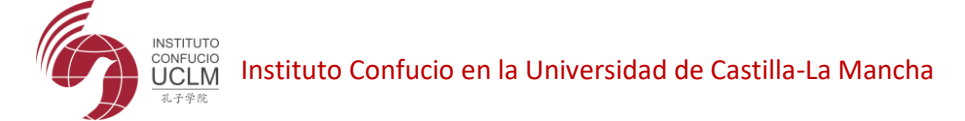

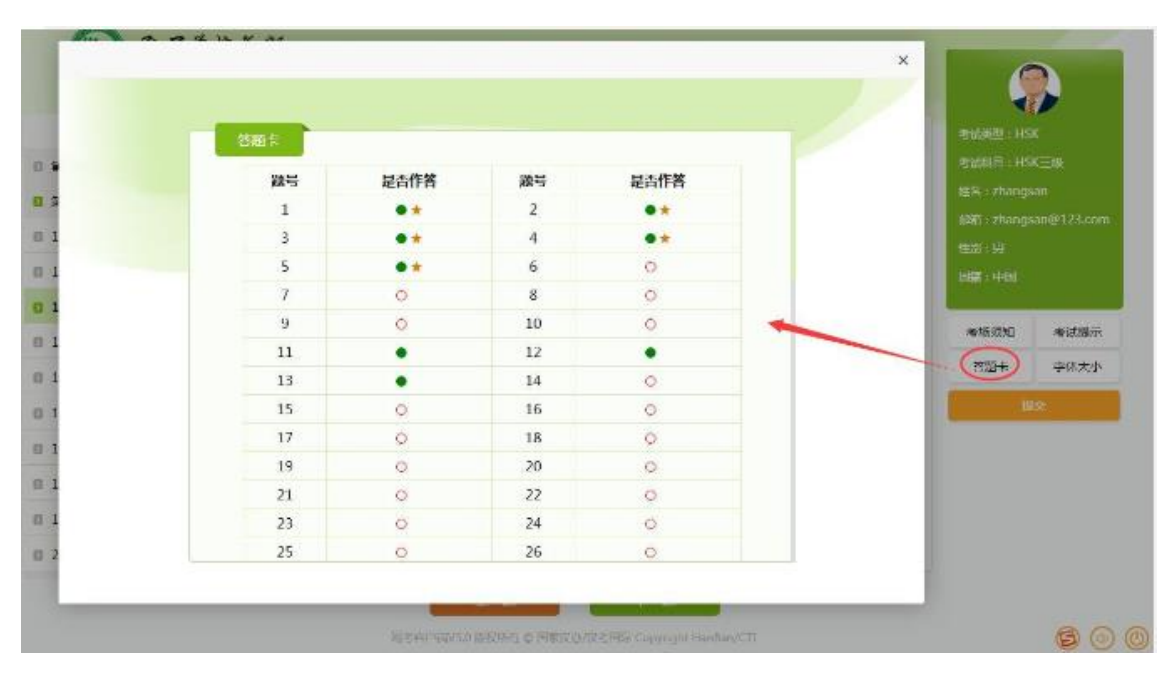

**3. Ticket de respuesta (¨●¨: preguntas completadas, ■: respuestas con dudas)** 

**4. Fuente (3 tamaños)**

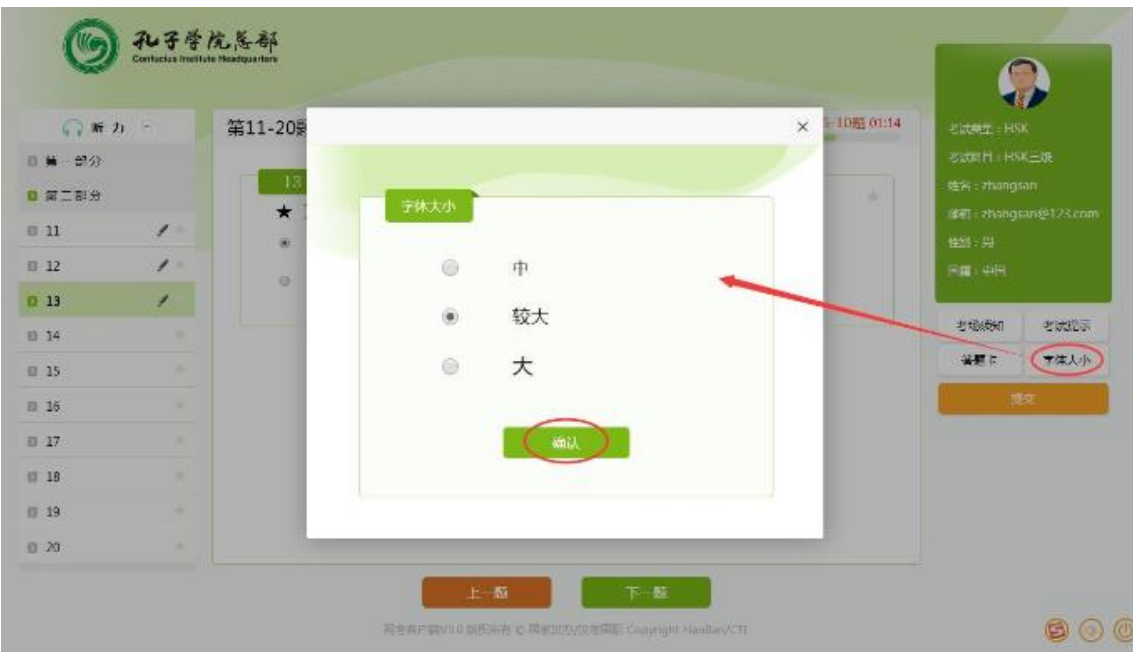

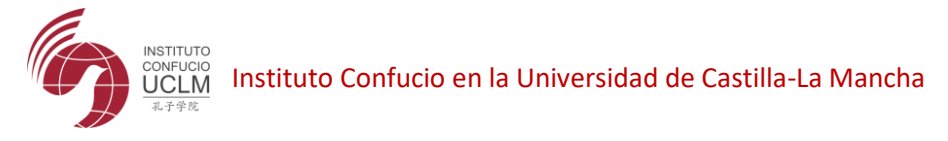

**5. Entregar el test (Si toca el botón entregar sin querer, se da dos oportunidades para volver al test y continuar, a la hora de confirmar)**

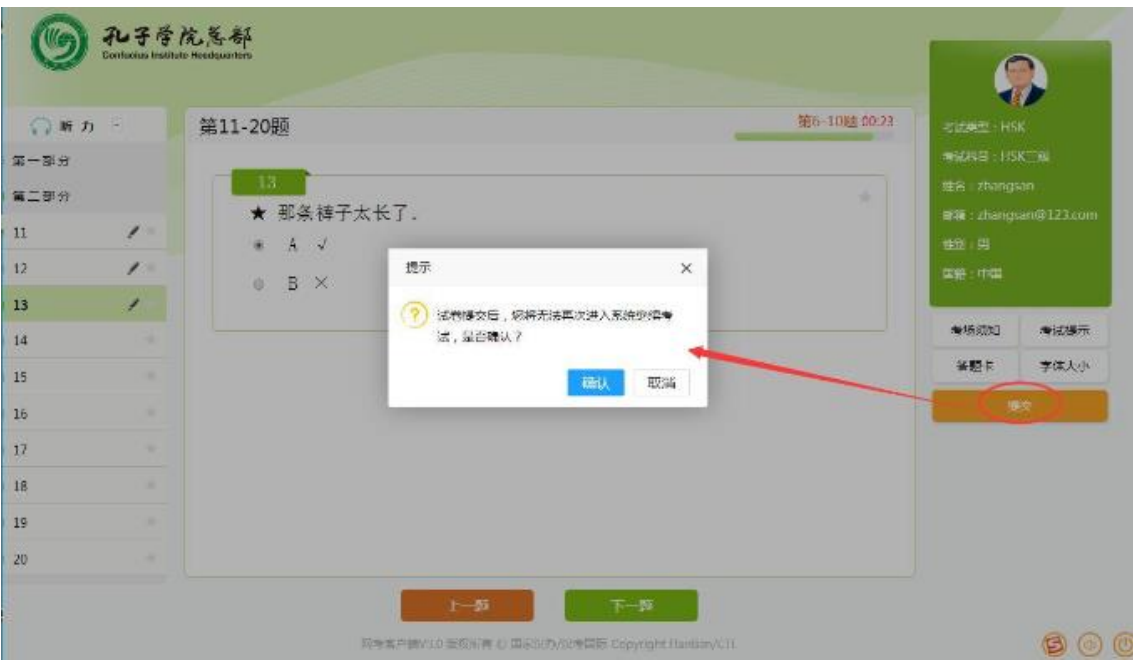

# **6. Cerrar la sesión de forma forzada**

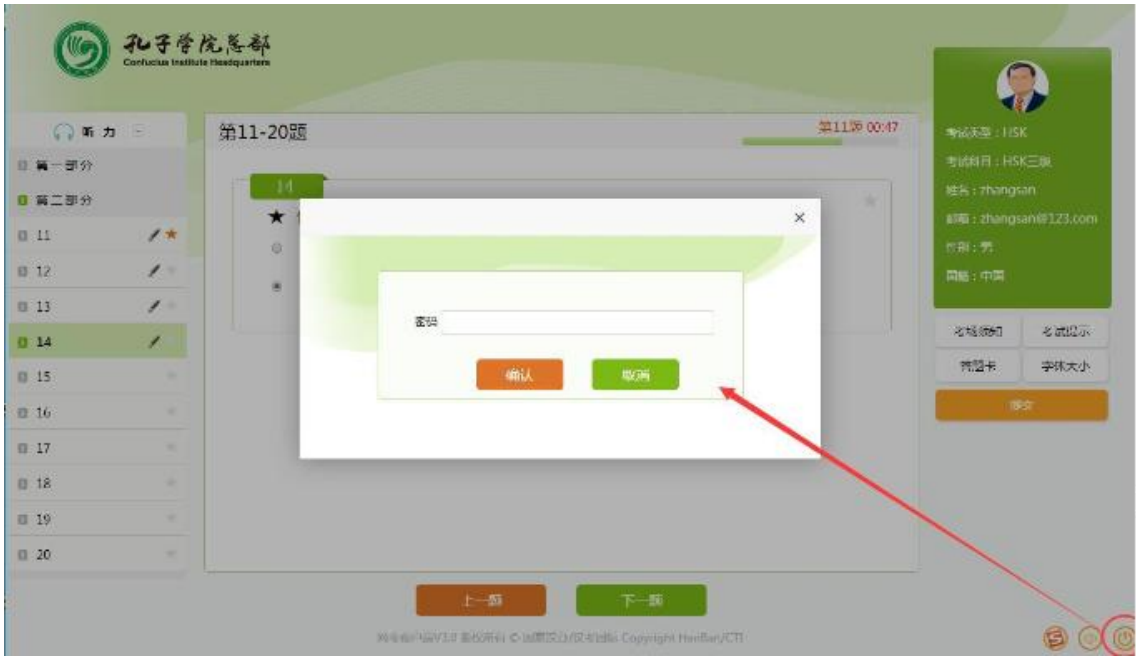

Para salir de manera forzada, puede poner también Alt+F4, **contraseña**: quit.

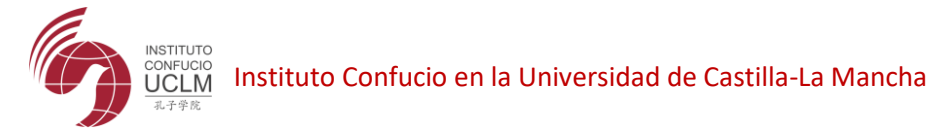

### **7. Termina el examen**

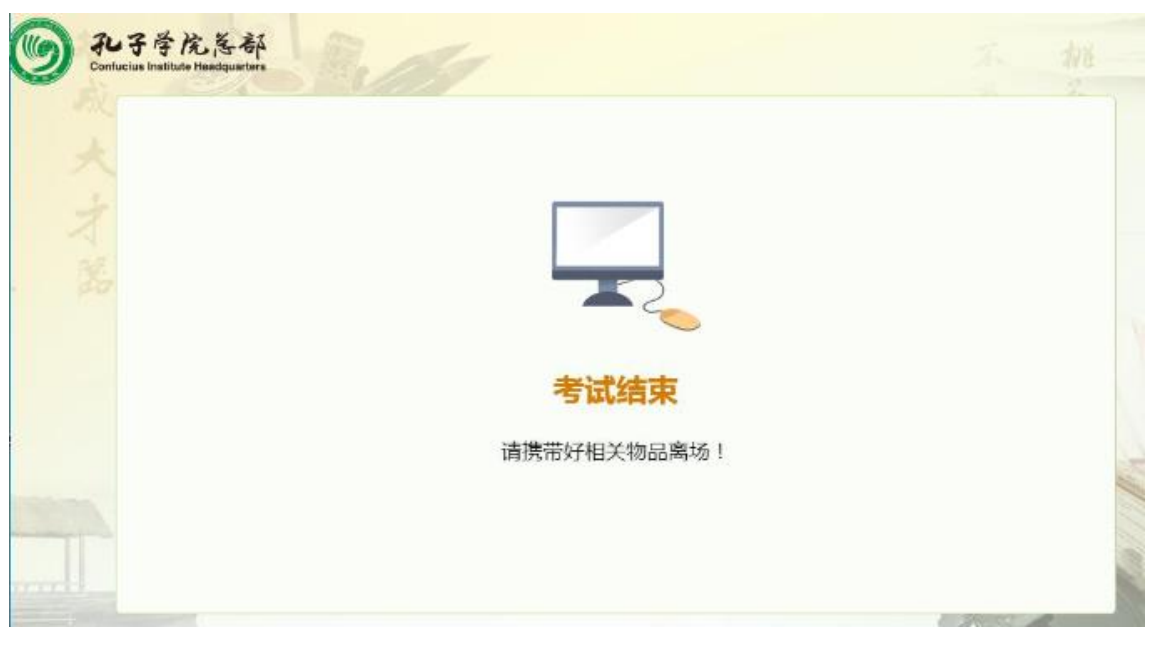

#### **III. RESULTADO DEL EXAMEN**

- 1. Los resultados se anunciarán 10 días después de la prueba, en caso del HSKK 25 días. El examinado podrá consultar el resultado de la prueba en el sitio web de la prueba (www.chinesetest.cn) con el número de la admisión ticket y su nombre.
- 2. El certificado de notas se puede solicitar a través del servicio de "certificado de notas adicional" en la web de Chinese Test por los examinados y enviarlo a los examinados o a los centros.